## **論文投稿メイン画面**

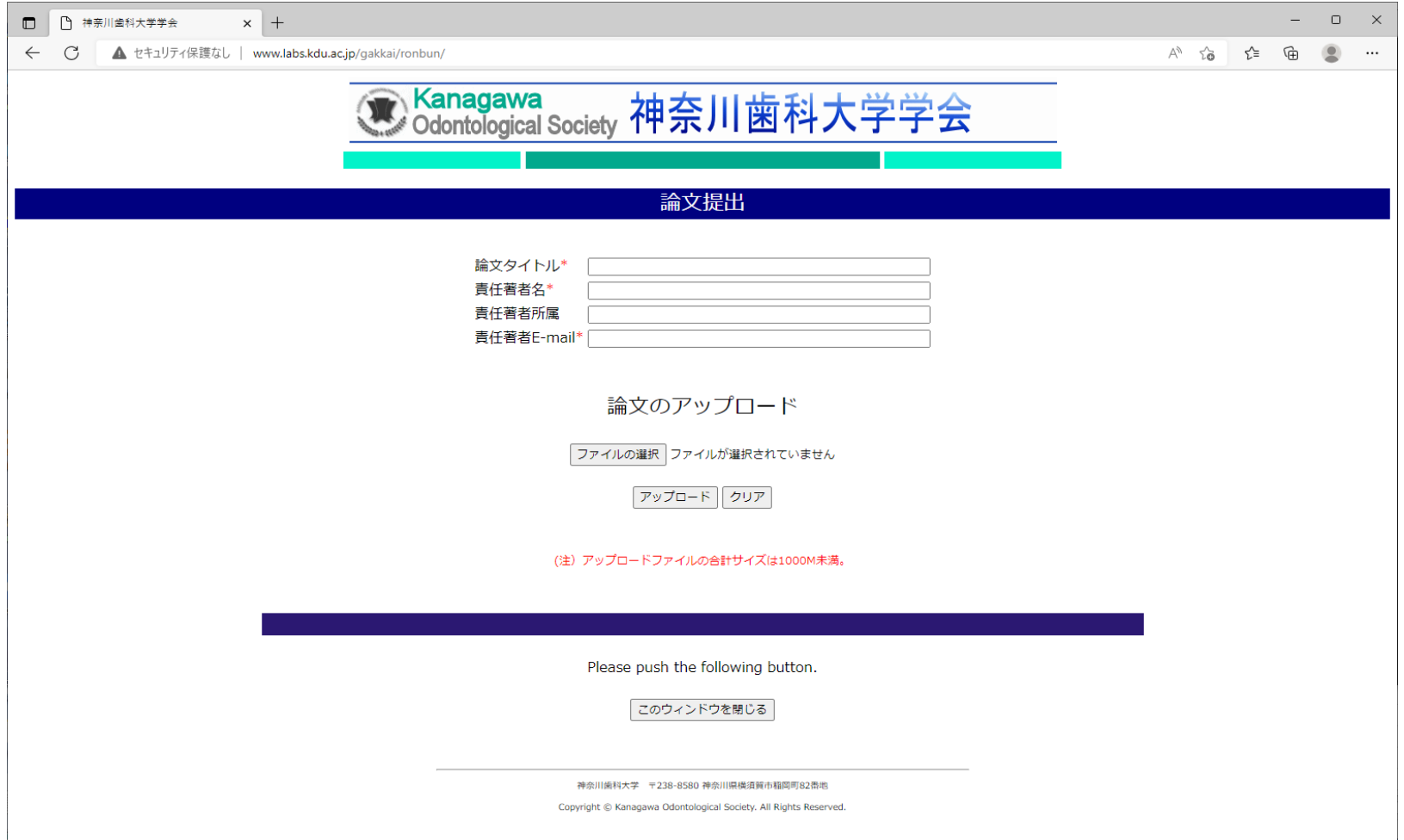

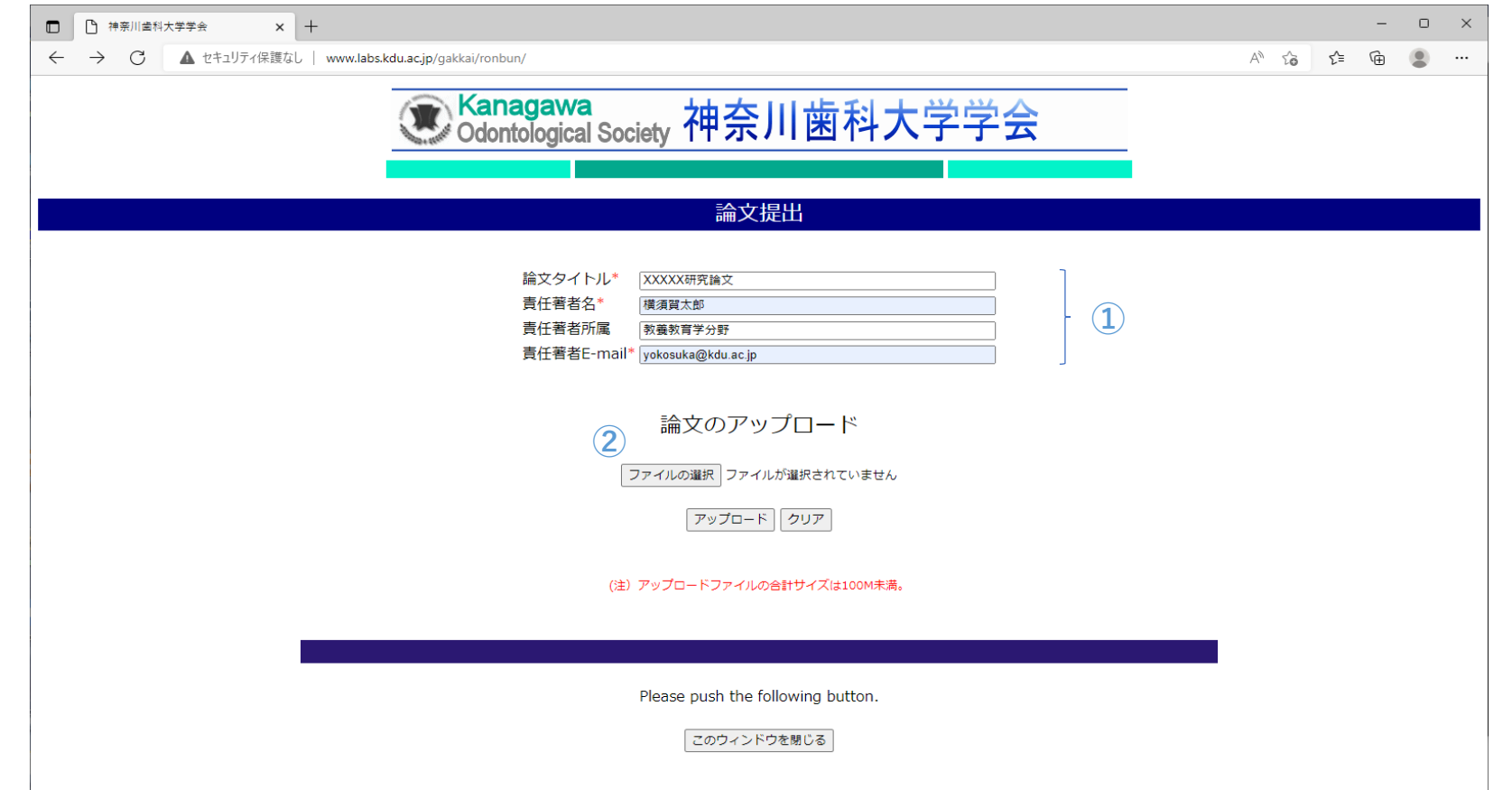

神奈川歯科大学 〒238-8580 神奈川県横須賀市稲岡町82番地

Copyright © Kanagawa Odontological Society. All Rights Reserved.

## 【手順01】各項目を入力する。 【手順02】"ファイルの選択"ボタンを押す。

1

【手順03】作成した論文を選択する。(複数選択可)

(注1)ファイルサイズの合計は1000MB未満ですので注意して下さい。

また、複数のファイルを送る場合は、時間が掛かりますので、"アップロード"ボタンを何回も押さないでください。

【手順04】ファイル選択後、ファイル名または、複数選択の場合は、ファイル数が表示される。 【手順05】"アップロード"ボタンを押す。

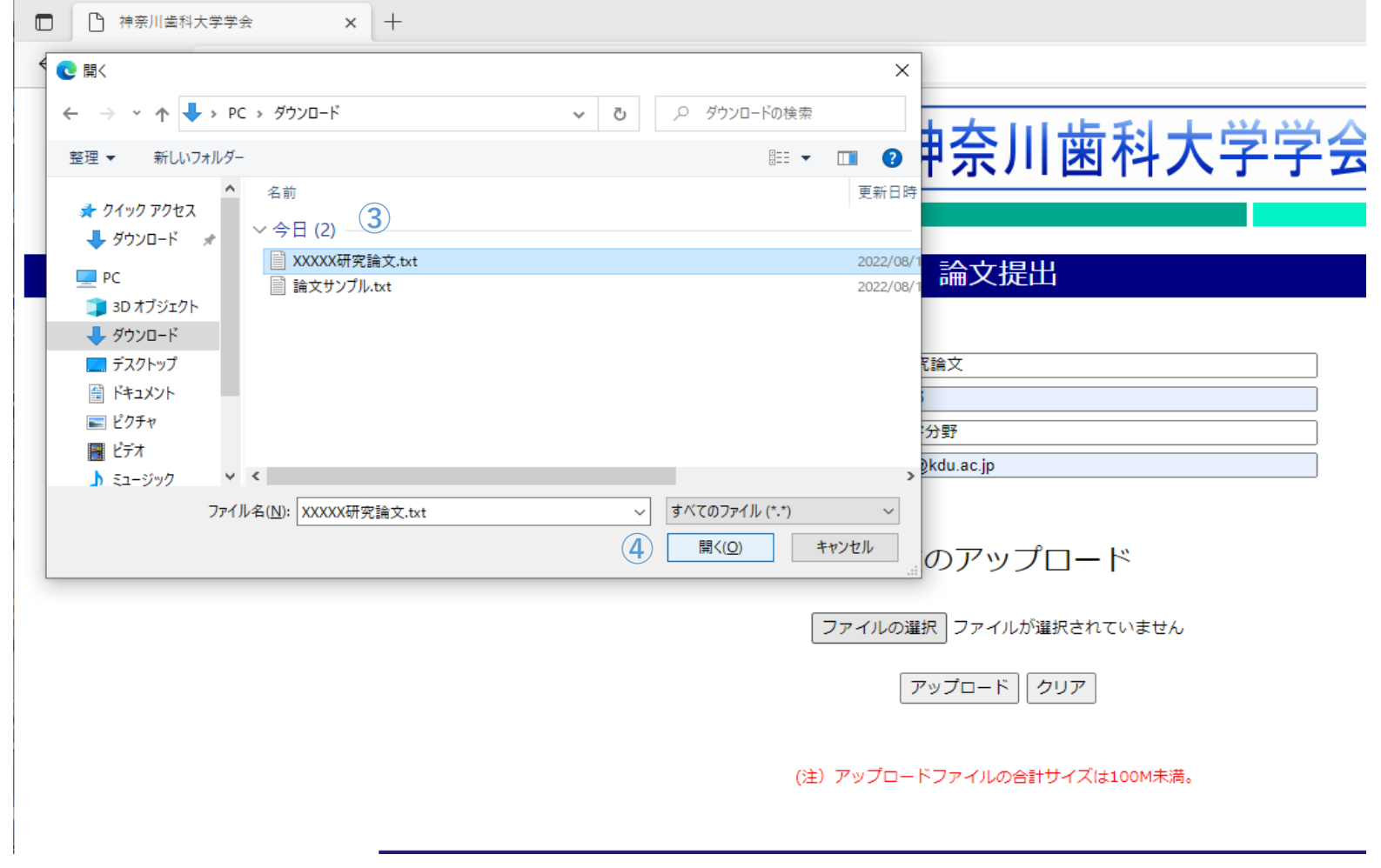

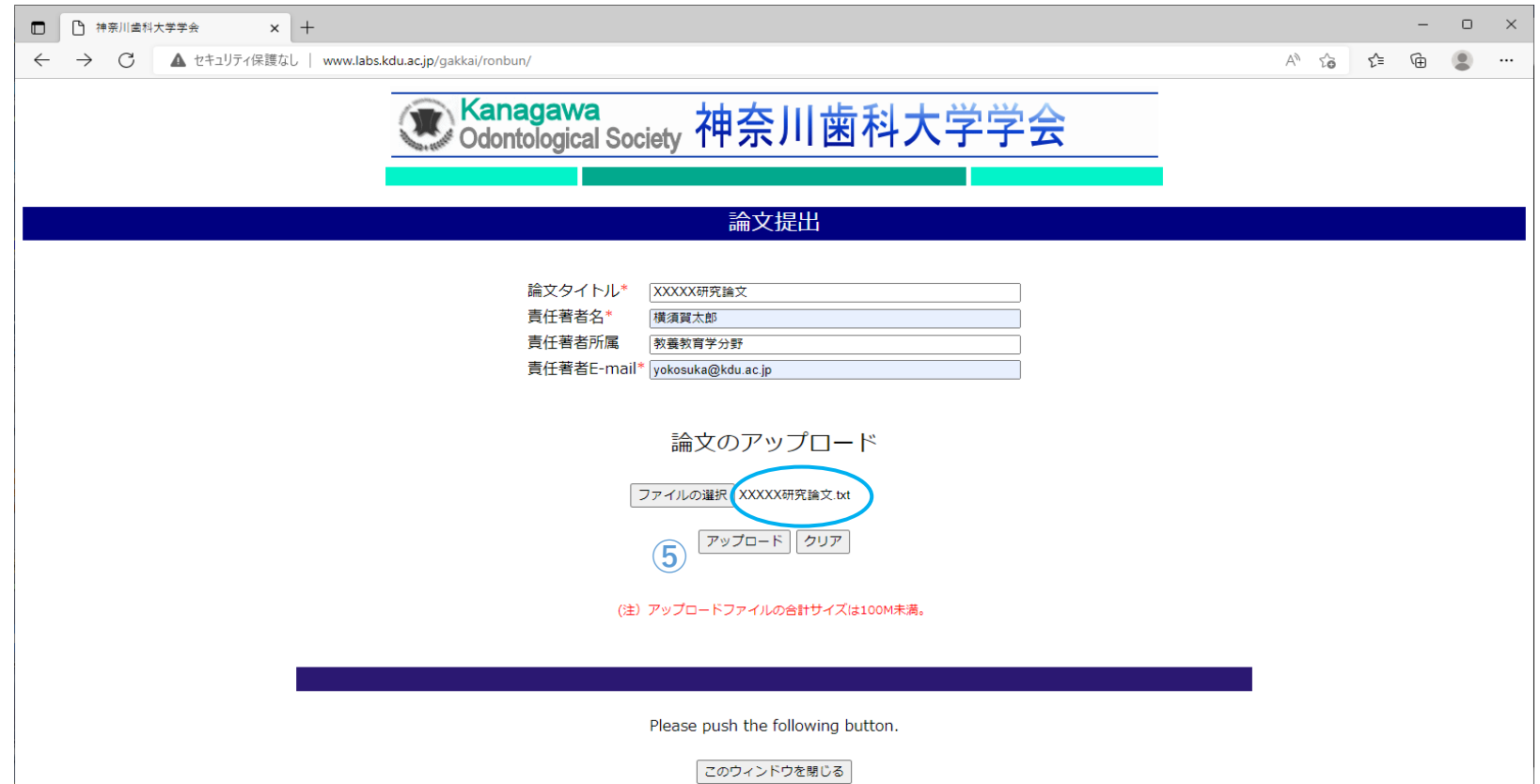

神奈川歯科大学 〒238-8580 神奈川県横須賀市稲岡町82番地

Copyright @ Kanagawa Odontological Society. All Rights Reserved.

【手順06】正常に処理が終われば、下記の画面が表示される。

 作業終了する場合は、"このウィンドウを閉じる"ボタンを押す。 引き続き、論文を投稿する場合は、"まだ、論文提出資料あり"ボタンを押す。

## 【異常の場合】アップロード時に、ファイルサイズの上限(1000MB)を超えた場合は、下記の画面が表示される。 この場合は、ファイルサイズを確認の上、再度、アップロードをして下さい。

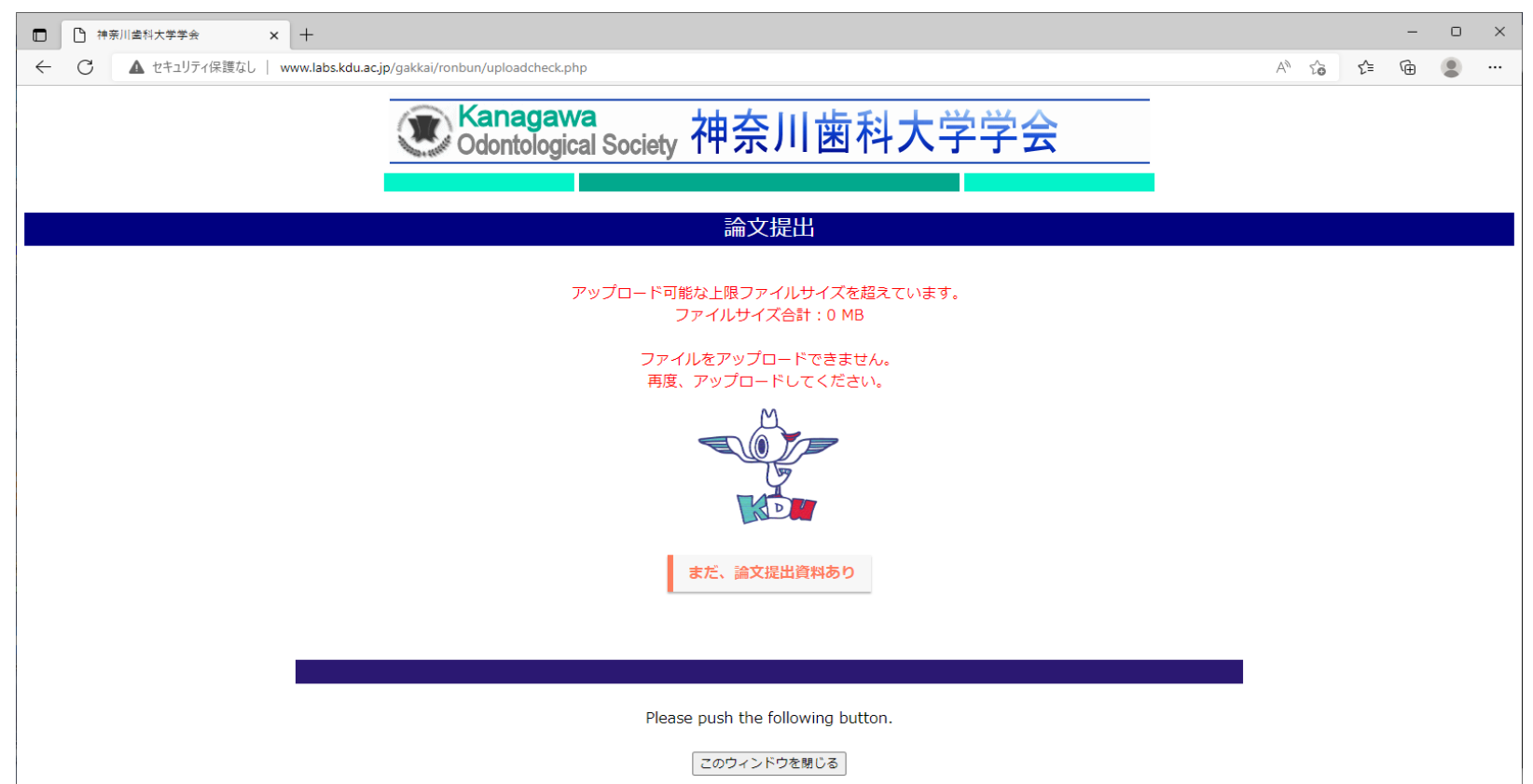

神奈川歯科大学 〒238-8580 神奈川県横須賀市稲岡町82番地

Copyright © Kanagawa Odontological Society. All Rights Reserved.

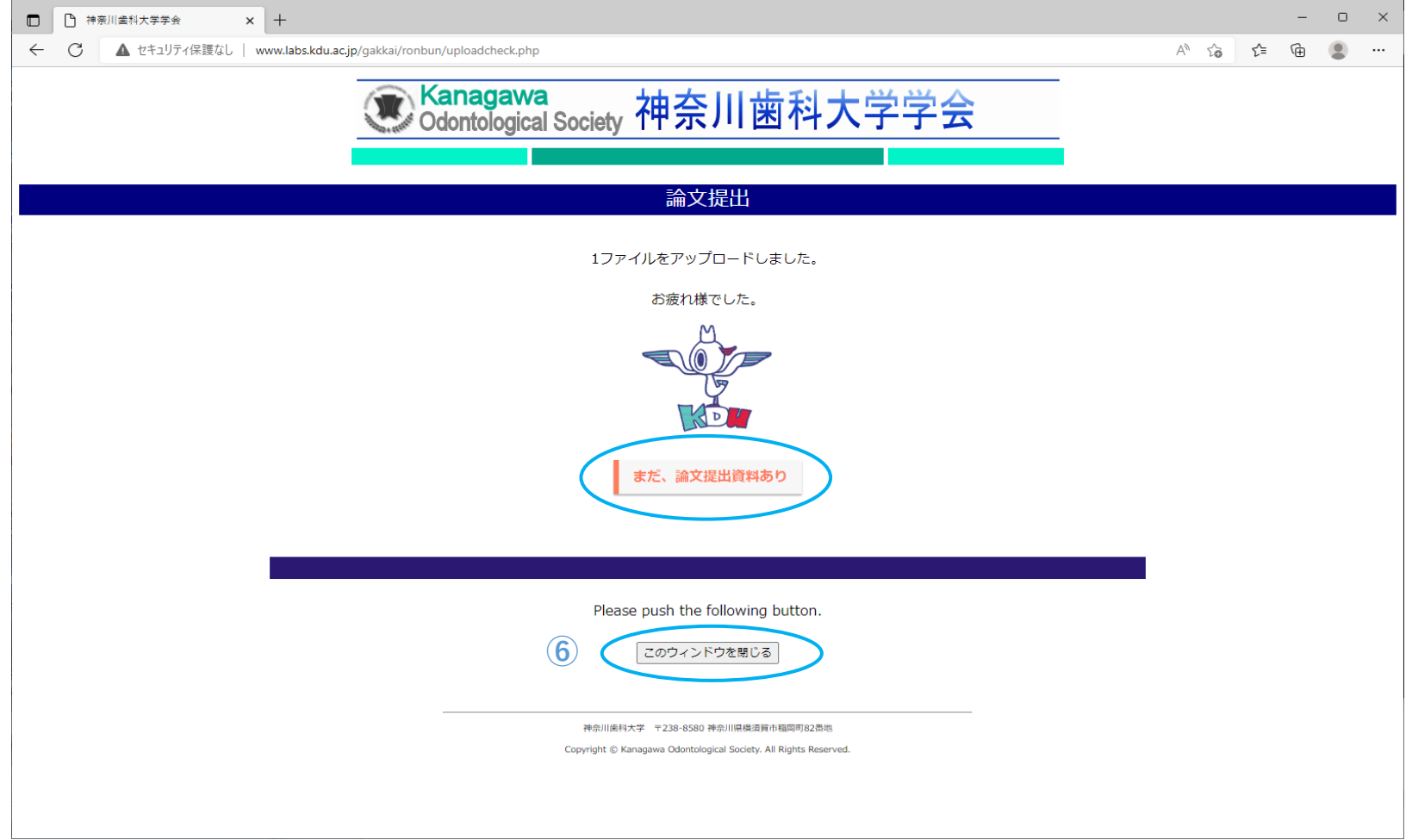